## **Cygwin: A Linux-like Environment for Windows**

Since we are using the Linux platform and the GNU C compiler for our structure programming class, for those who want to setup a similar environment as in our lab FSC 801 but on the window platform, you can download and install CYGWIN for a try. Here are the steps for setting it up:

1. Visit the "Cygwin" site at [http://www.cygwin.com/,](http://www.cygwin.com/) click the "Install Cygwin now" button and run the setup program;

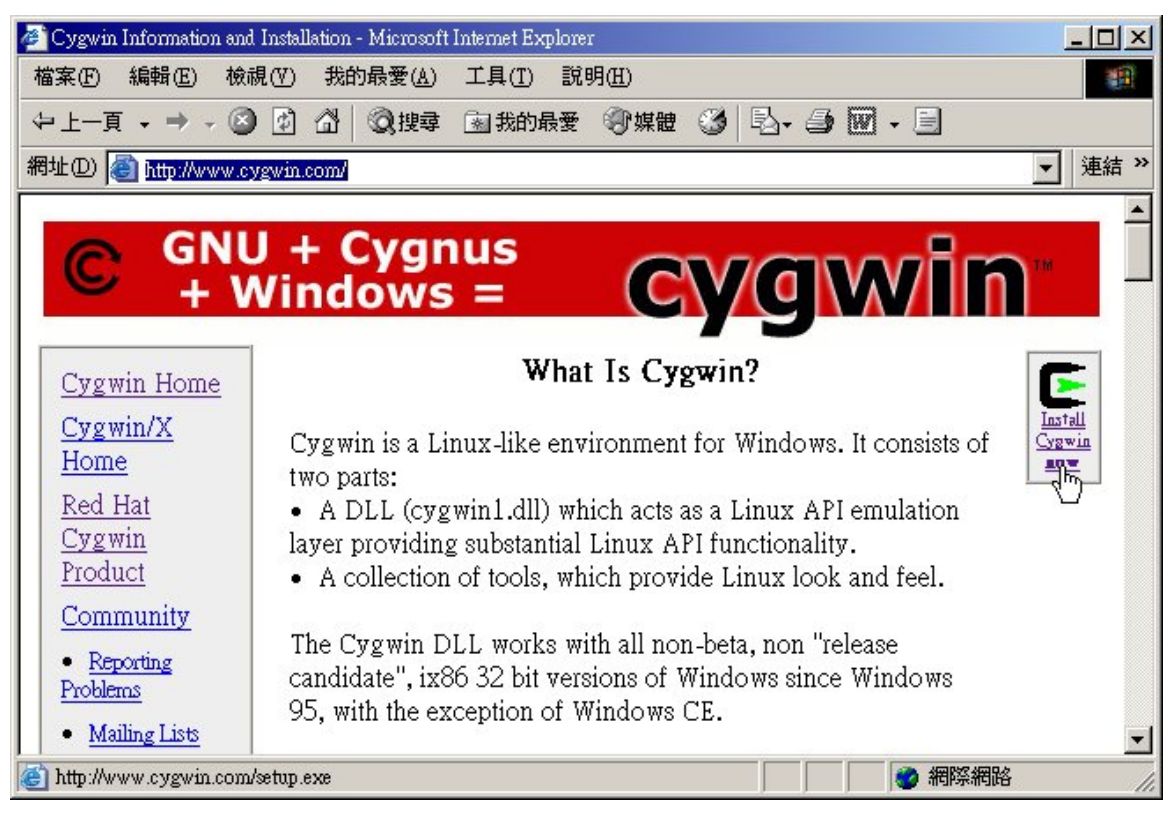

2. Click "next" to continue the Cygwin Setup program;

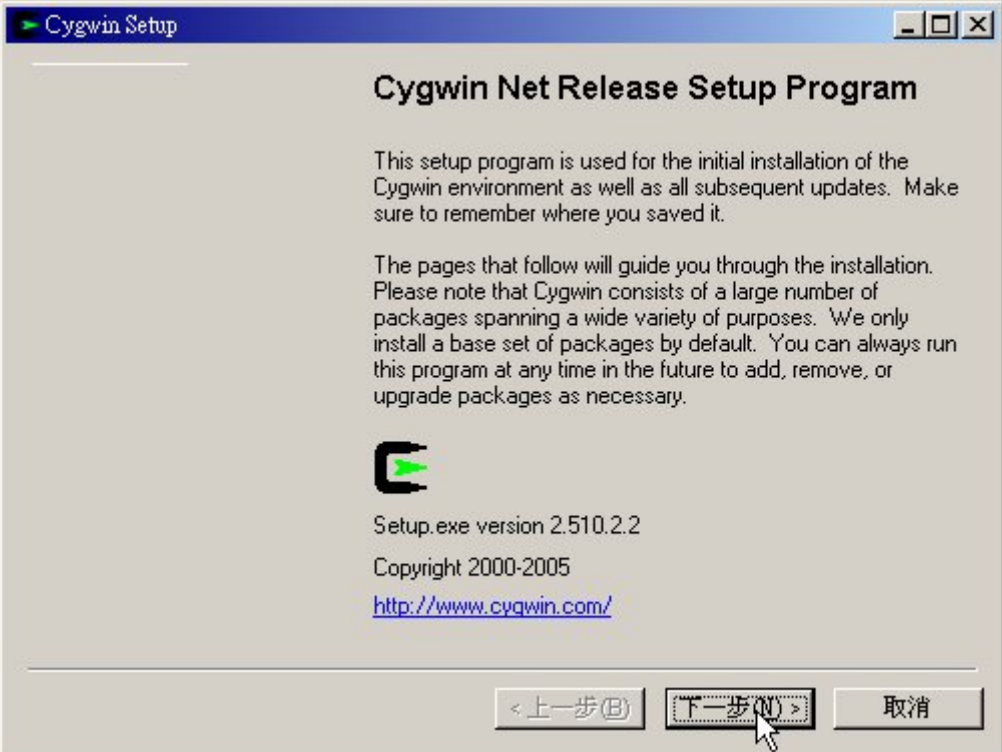

3. Choose "Installed from Internet" and click "next";

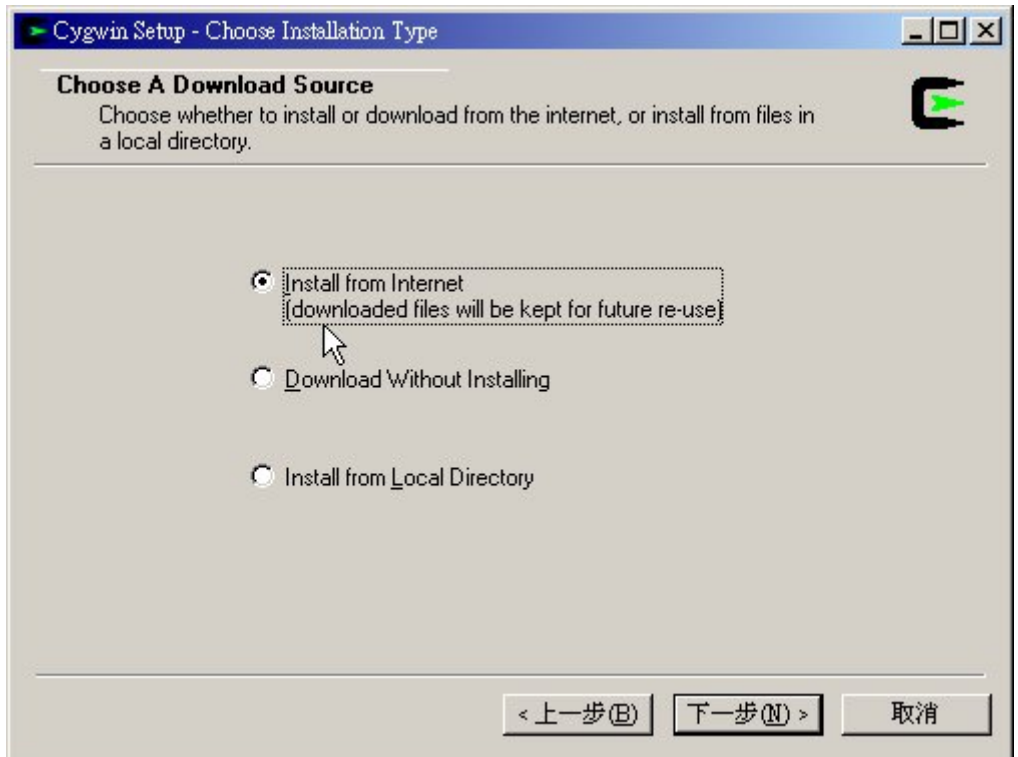

4. Specify the Root Directory for Cygwin;

The Root Directory is the directory where you will install Cygwin in your system (e.g. C:\cygwin). Choose Install For All Users and Unix/binary as recommended and click "next";

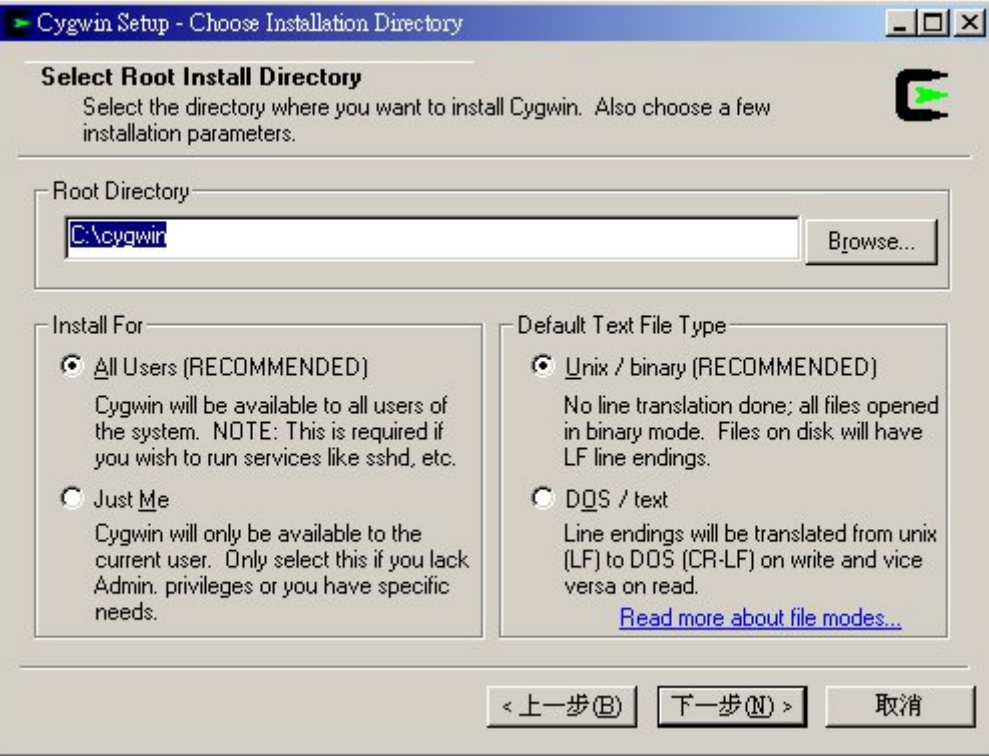

5. Specify the Local Package Directory for Cygwin;

The Local Package Directory is a directory to store the downloaded files and you setup files; Specify a directory (e.g. D:\Downloads\cygwin) and click "next";

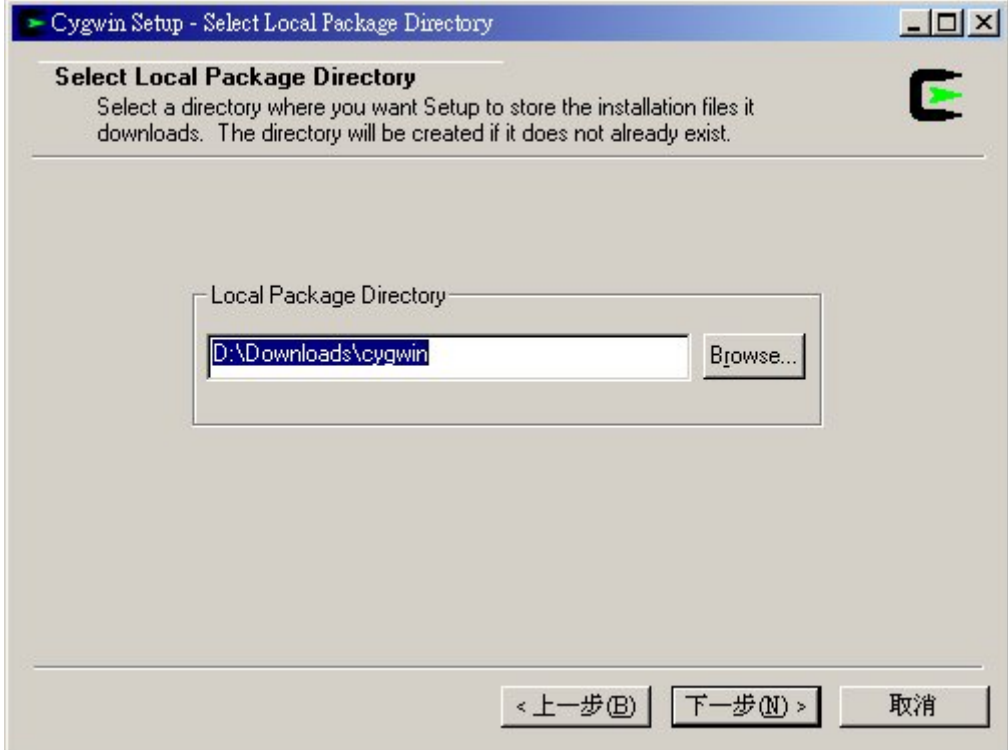

6. Choose Your Internet Connection (e.g. Direct Connection);

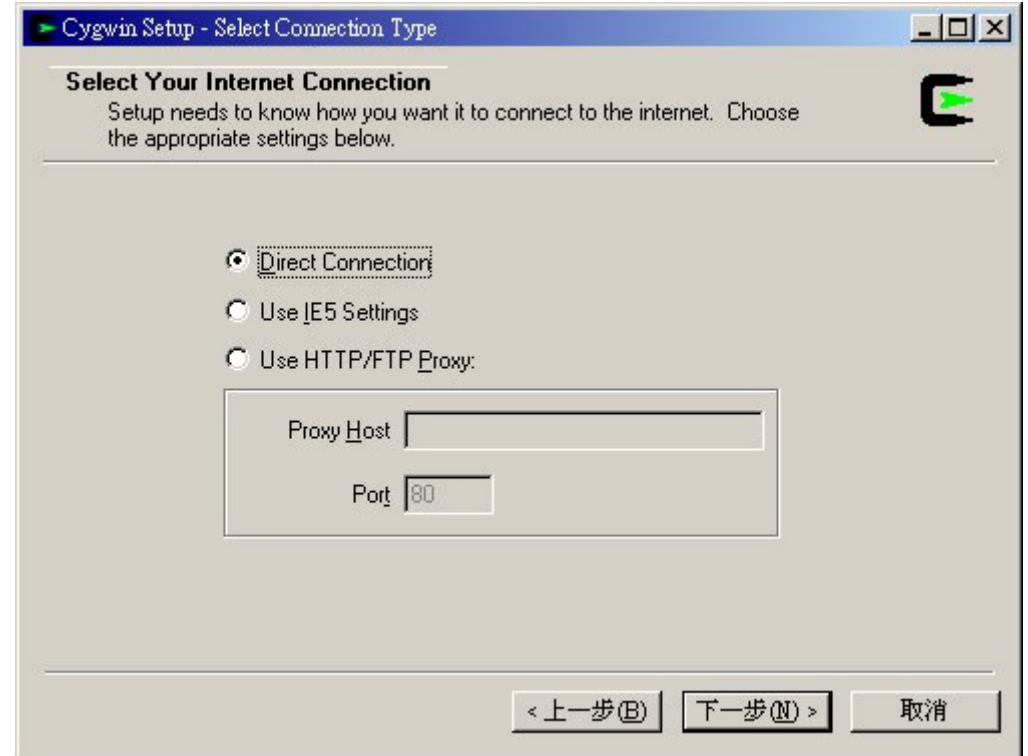

7. Pick a download site to download the Cygwin files (e.g. ftp://ftp.cise.ufl.edu);

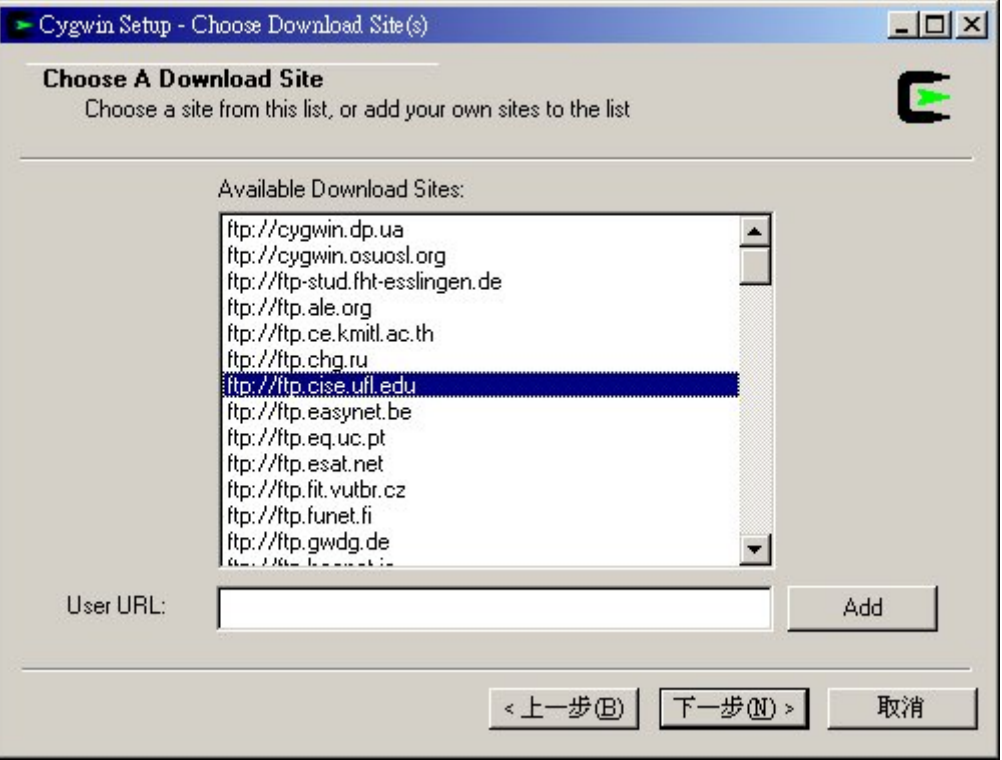

8. Select the packages you need;

Basically, you just need the Default Set of files, plus the GNU C compiler and an Editor; For the GNU C compiler, open "Devel" and choose "gcc: C compiler upgrade helper"; For the Editors, open "Editors" and choose "nano" for the pico editor or "vim" for the vi editor;

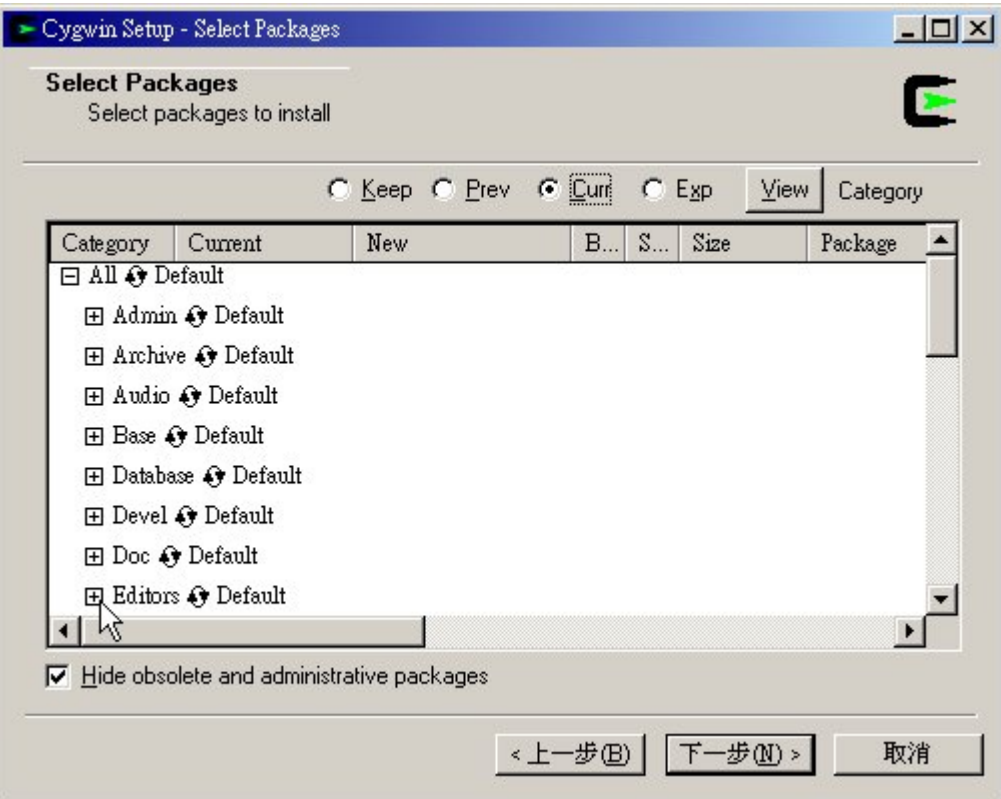

9. Create the icon & shortcut on the Desktop and add them to the Start Menu;

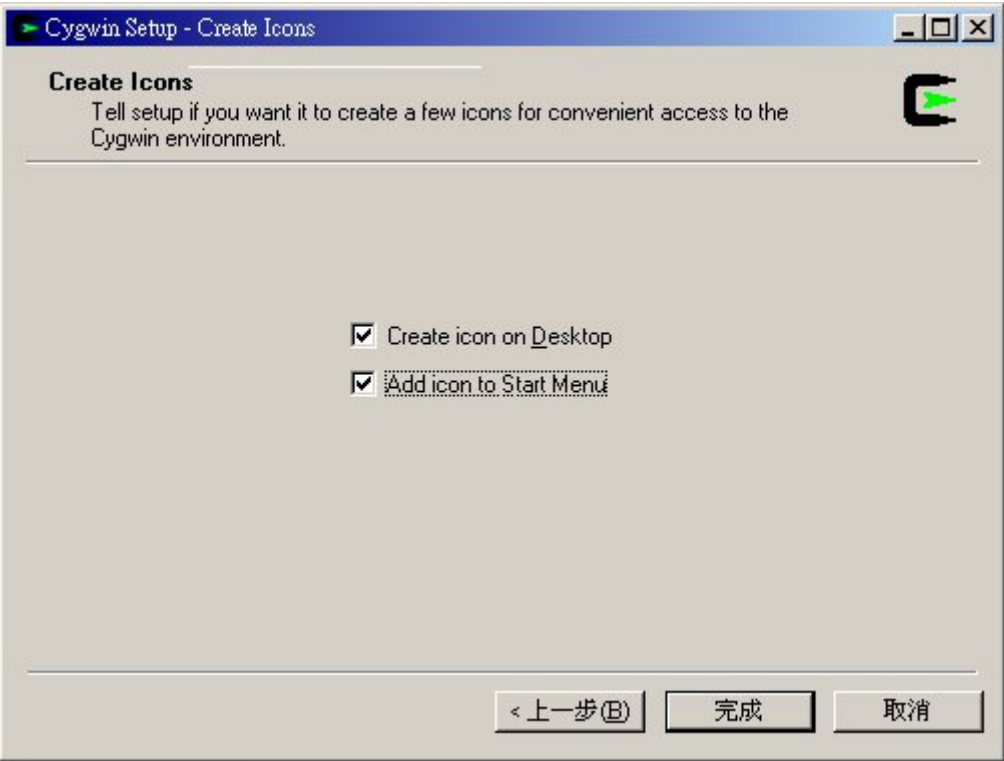

10. Done with the Cygwin Setup and you can click the Cygwin icon on Desktop to try it out;

## **Extra Notes:**

- If you specify the Root Directory to be C:\cygwin, then your home directory will be at C:\cygwin\home\Administrator.
- Try to create a simple C program, compile and run it. Here are the steps:
	- 1. To create or edit the file "testit.c", type at the prompt sign, \$, "nano testit.c" and enter the codes below:

```
#include <stdio.h> 
int main (void) 
{ 
printf("Hello, World!\n");
 return 0; 
}
```
then save and exit the editor;

- 2. To compile the program, type "gcc –o testit testit.c"
- 3. To run the program, type "./testit"
- 4. Type "logout" to end Cygwin